## **INSTRUCTIVO PARA ESTUDIANTES - VOTACIONES 2021**

1. Ingresan al siguiente Link:

<http://www.vpsnotas.com/estudianteskennedy>

2. Al ingresar al Link, les aparecerá el acceso a la plataforma.

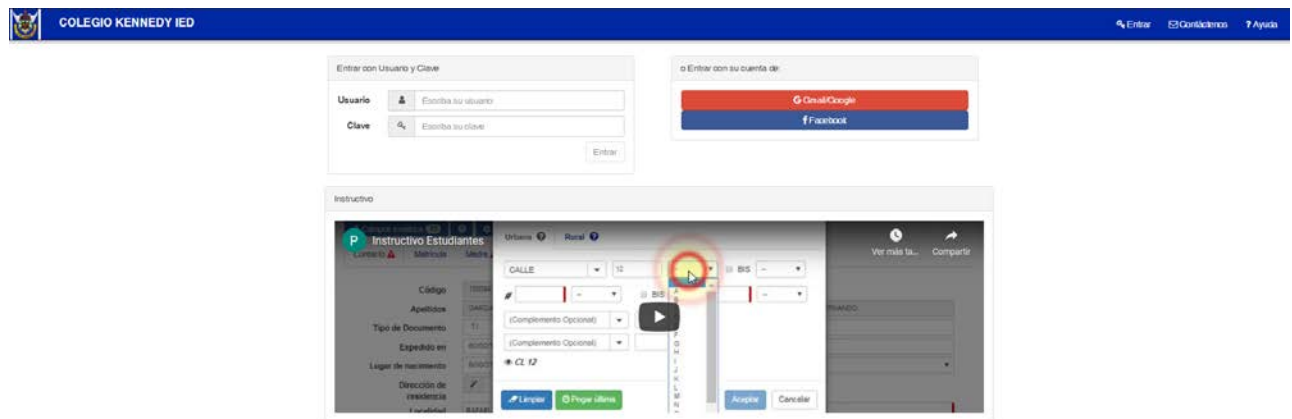

3. El sistema les pedirá usuario y clave, deben ingresar en ambos campos el numero de documento del estudiante; digitar los respectivos datos y dan clic en "Entrar"

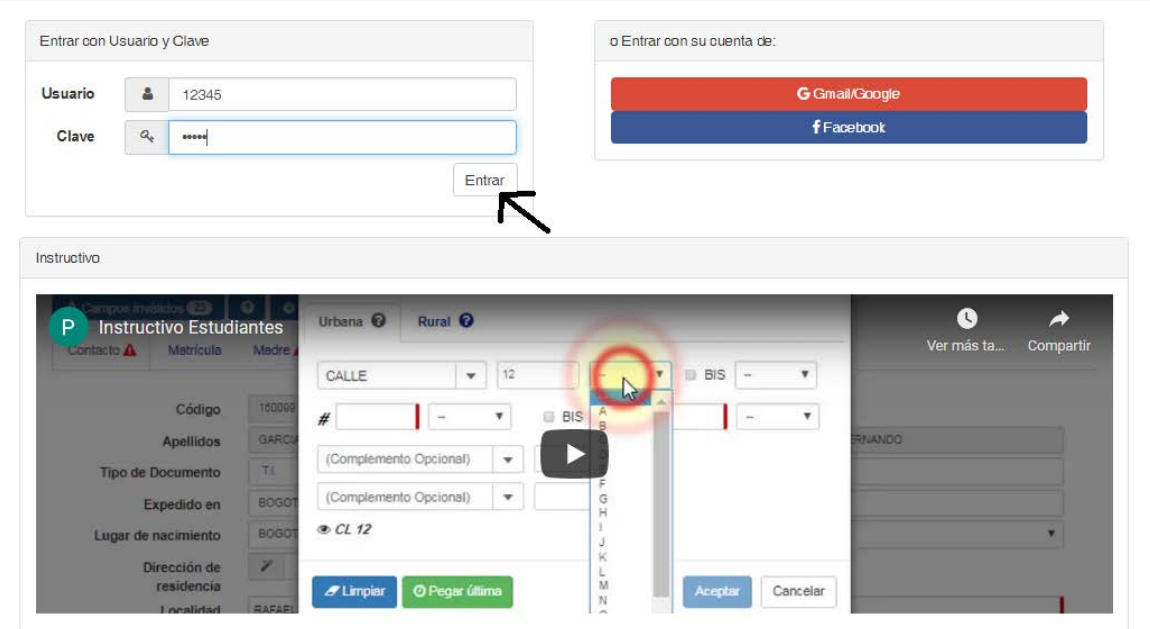

4. Al ingresar a la plataforma les aparecerá en pantalla el Ítem de Votaciones, le dan clic en dicho botón.

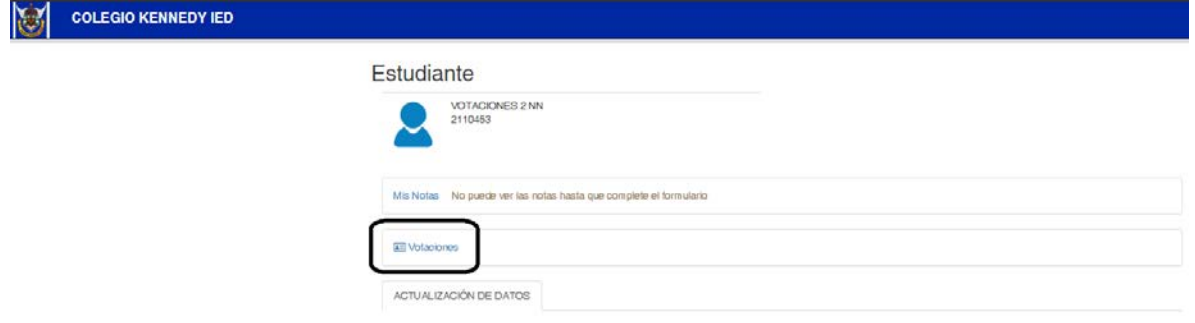

5. Validan la información del estudiante y dan clic en el botón de Votar.

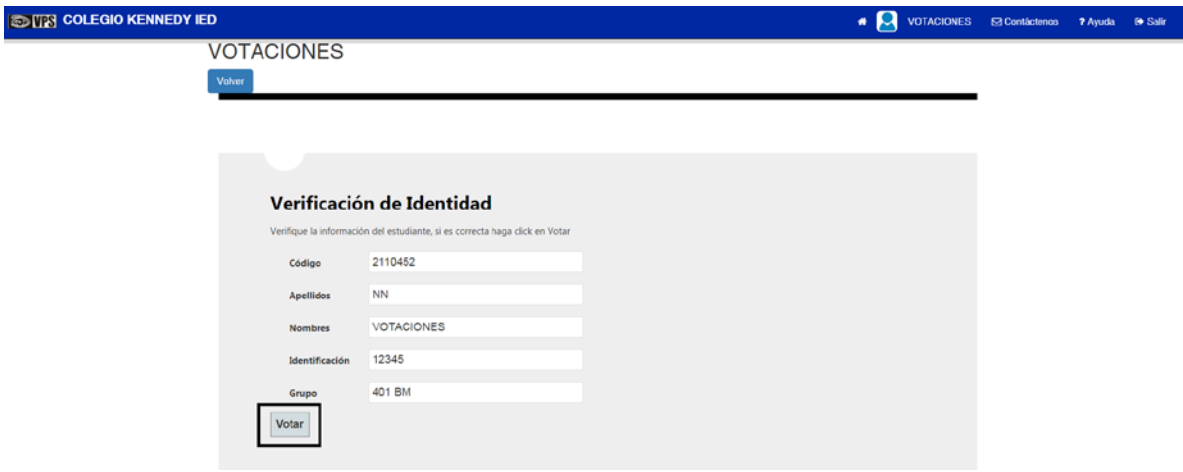

6. Realizan el respectivo proceso de votación dando clic en el botón del candidato que deseen.

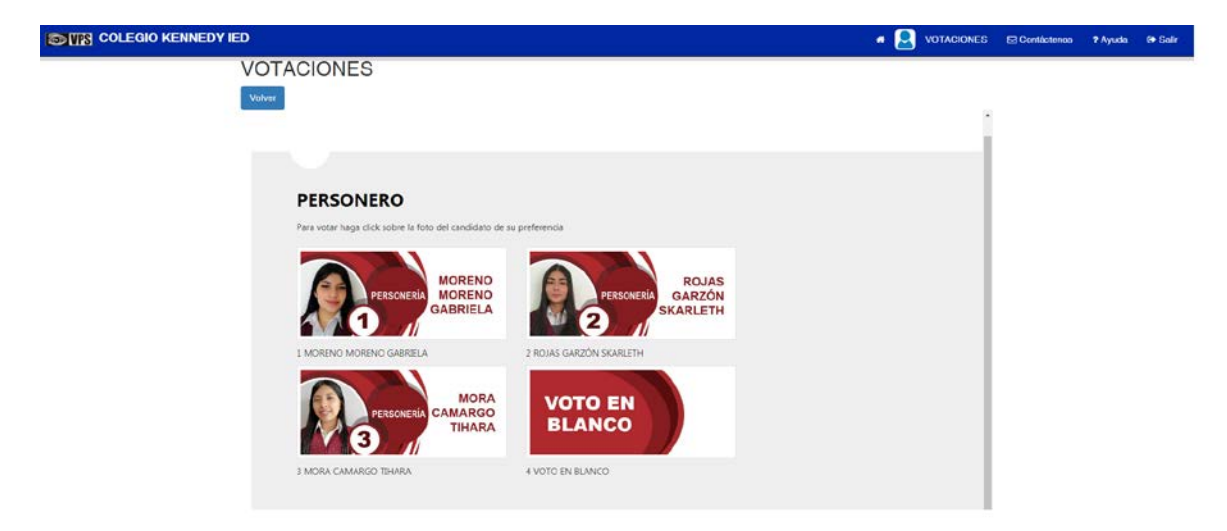

7. Al terminar la selección de los candidatos, les saldrá el botón de finalizar, darán clic allí.

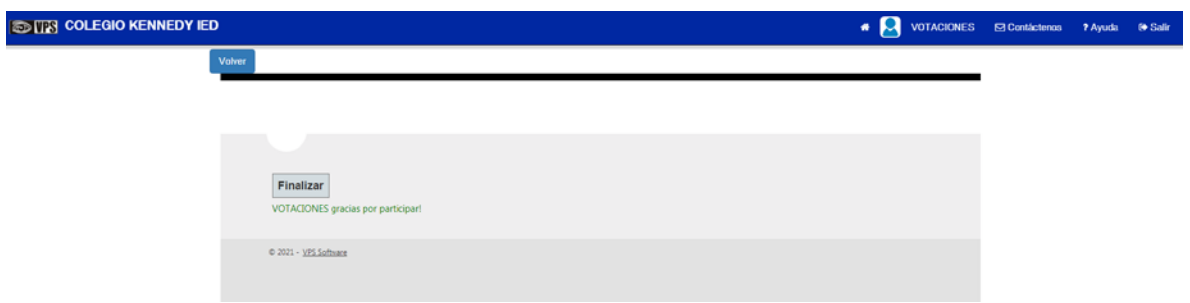

8. Les aparecerá nuevamente en pantalla la información del estudiante y la opción para la descarga del certificado.

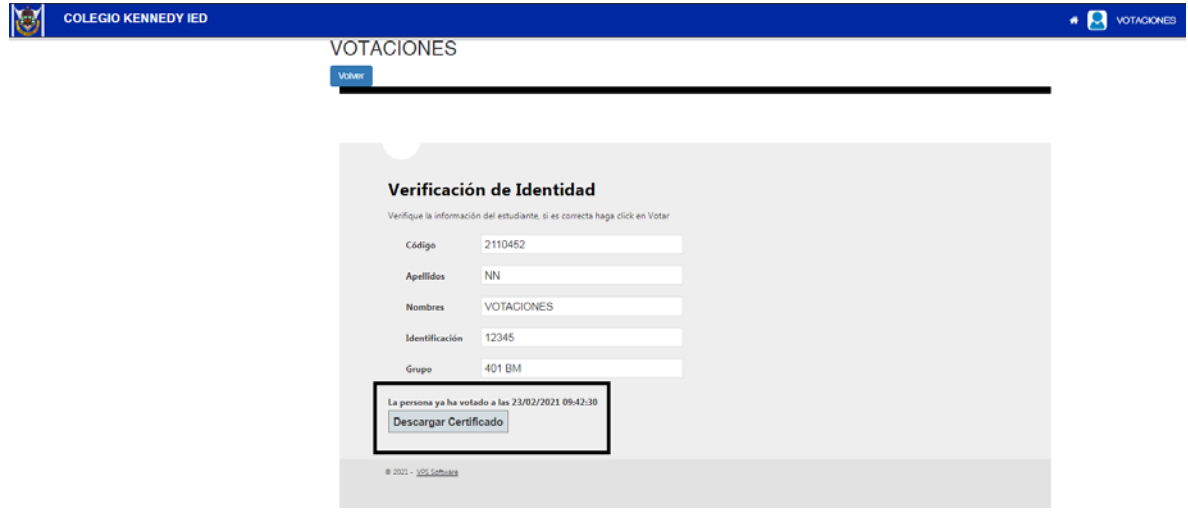